### CAD Tutorial : Exploded View

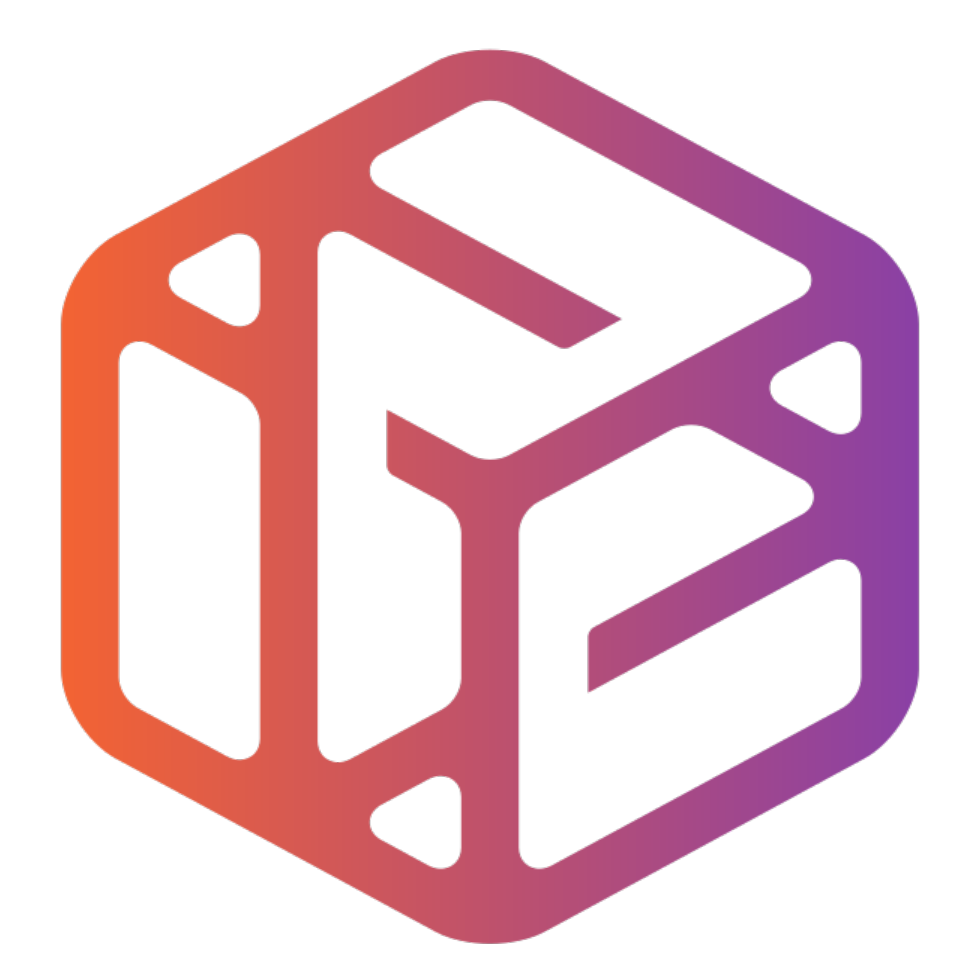

# Design out the box

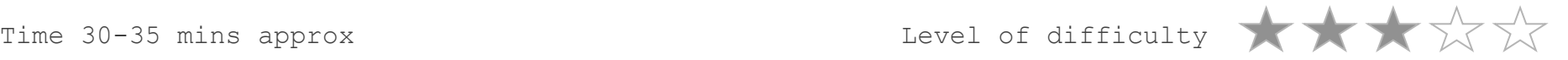

# **Lesson Objectives…**

- To understand the basic tools used in SketchUp.
- To understand the advantages of using CAD
- To be able to successfully use CAD independently to complete a range of tutorials in 2D and 3D
- To develop advanced skills and problem solving skills when using SketchUp

## **Lesson Outcomes…**

By the end of this tutorial you will be able to…

- Use the push pull and move tool
- Learn about centre lines
- Create, Move and Rotate components
- Use the offset tool to make objects and add detail
- Shape and form your design
- Colour and render your design

### Skills to be used in this project…

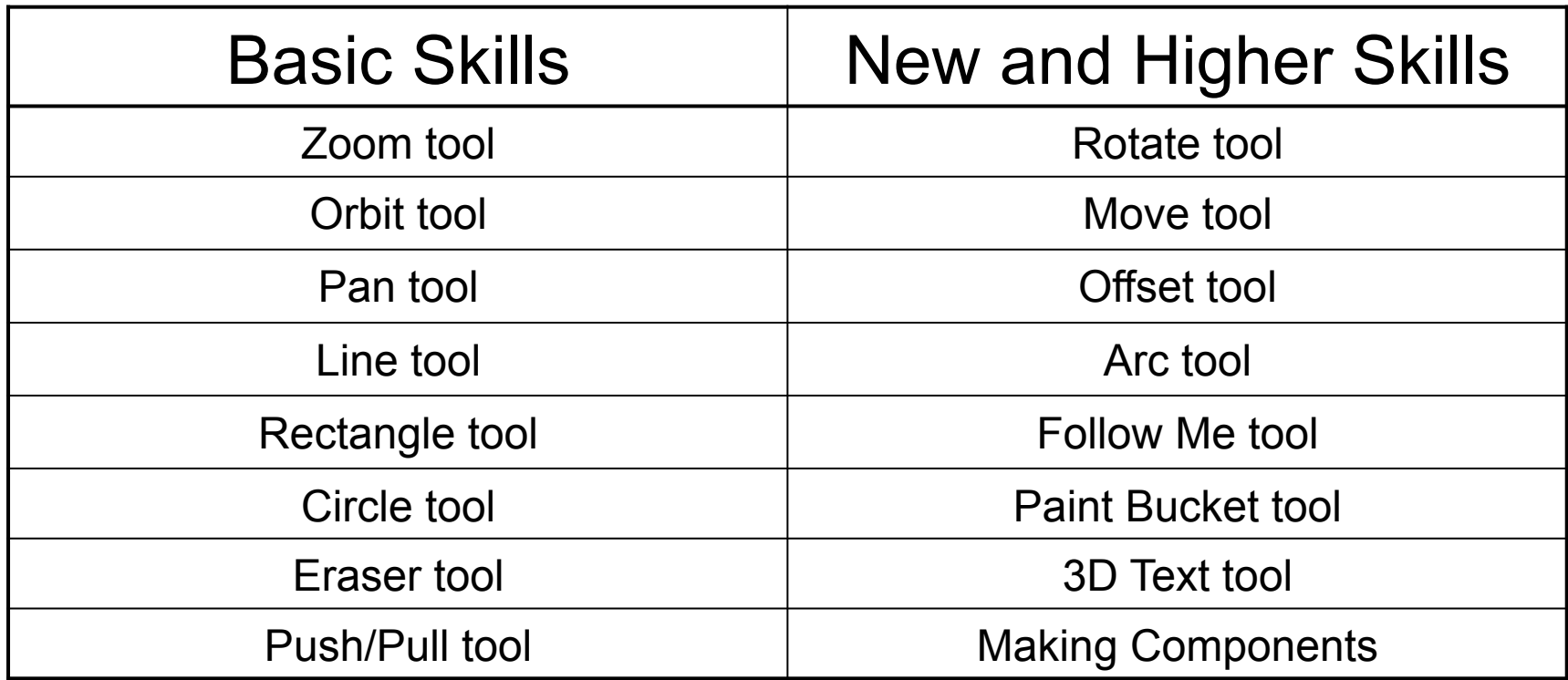

**Basic skills** are those required to do very basic drawings and are detailed as part of this presentation.

**New and higher skills** may be new to the novice and are the focus for learning in this presentation.

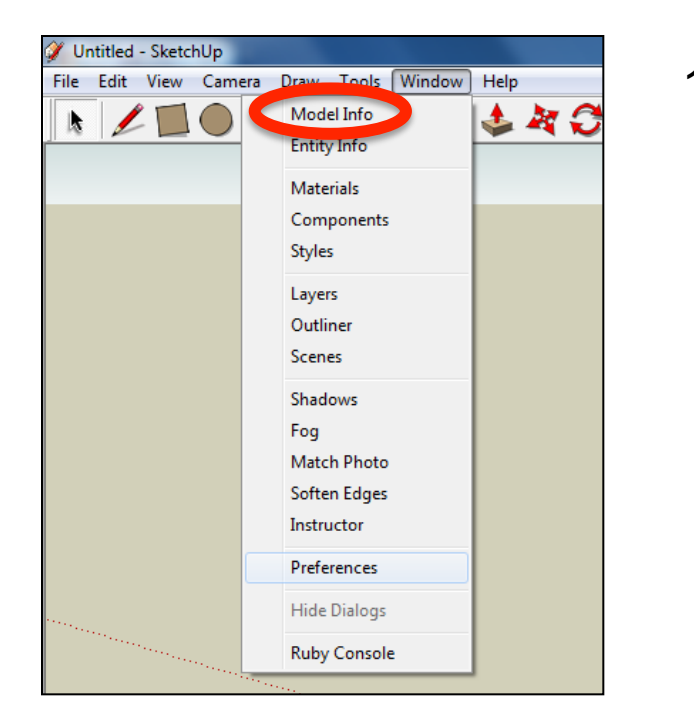

2. Select **Units** and choose **Decimal Millimetres**. We are using this template because we are doing a product design.

*Note: It is often necessary to start a new file to use the new template. Go to File then New.* 

1. Open the sketch up drawing. Once you have opened SketchUp, go to **Window** and select **Model Info**

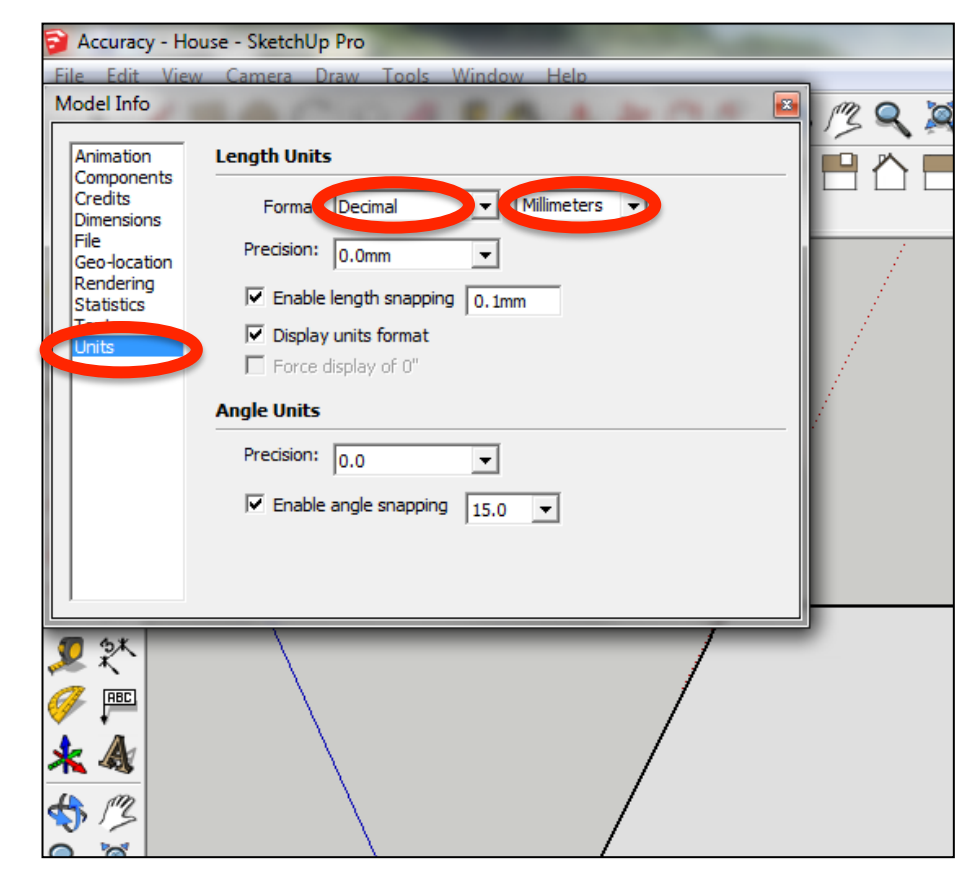

3. Now select the **View** then **toolbars** and ensure **Getting Started** and **Large Tool Set** are ticked

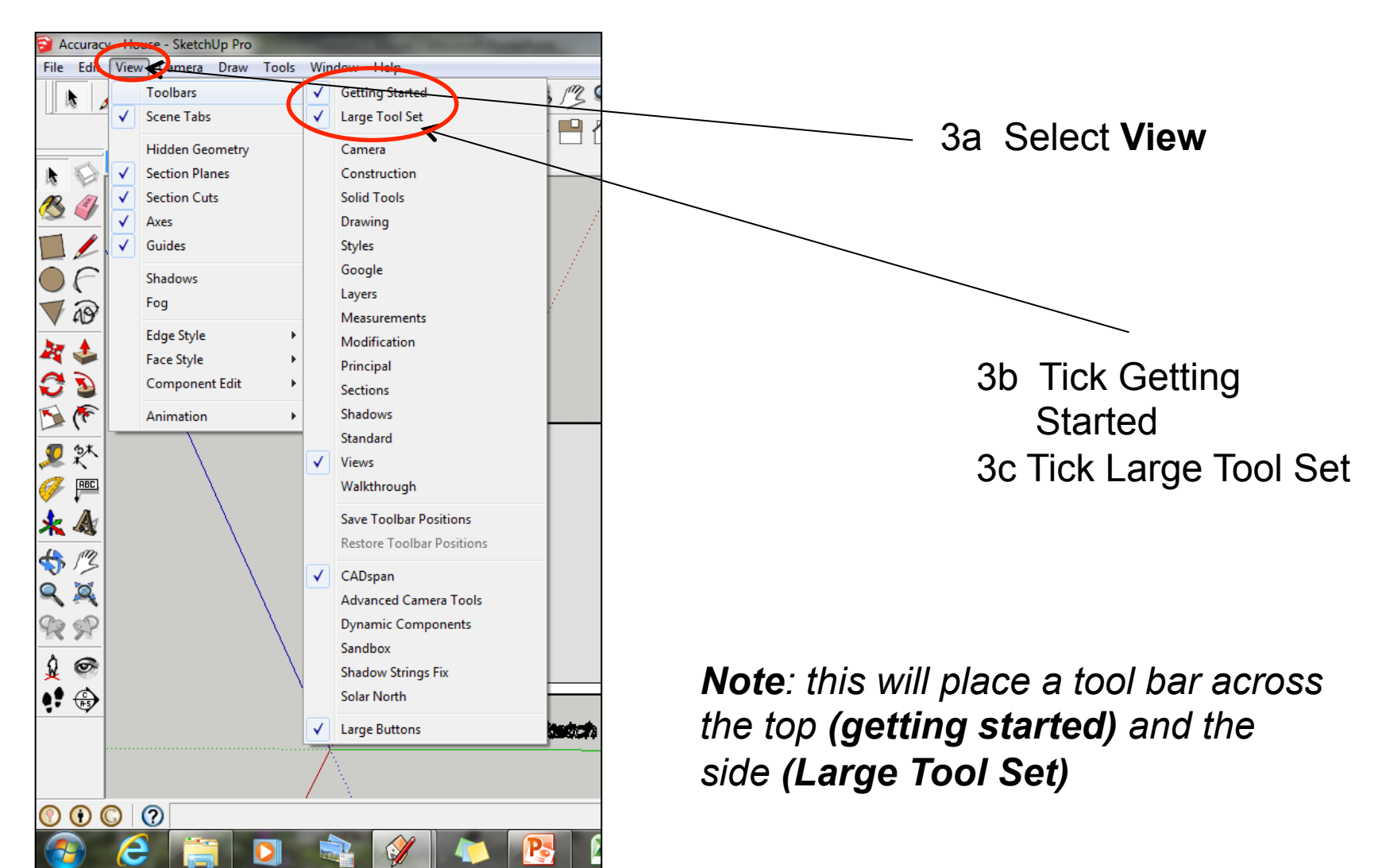

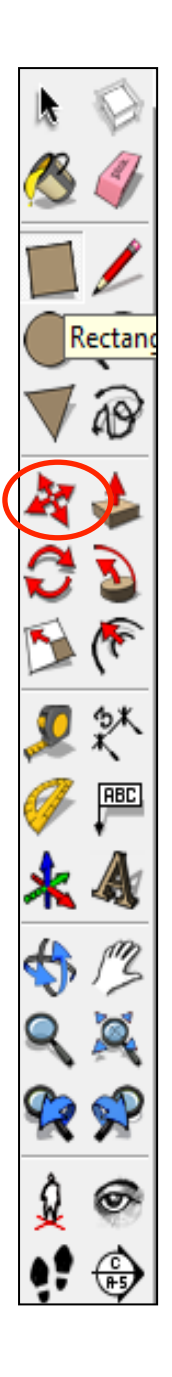

4. Instead of drawing a product this time we are going to take it apart. **NB: This only works if you have correctly drawn all the pieces and grouped them so they can be flat packed for manufacture**

> 5. Using the *move tool* hover over the superman, it will indicate you are over it by going blue. Click and move the part outwards along the **green axis.**

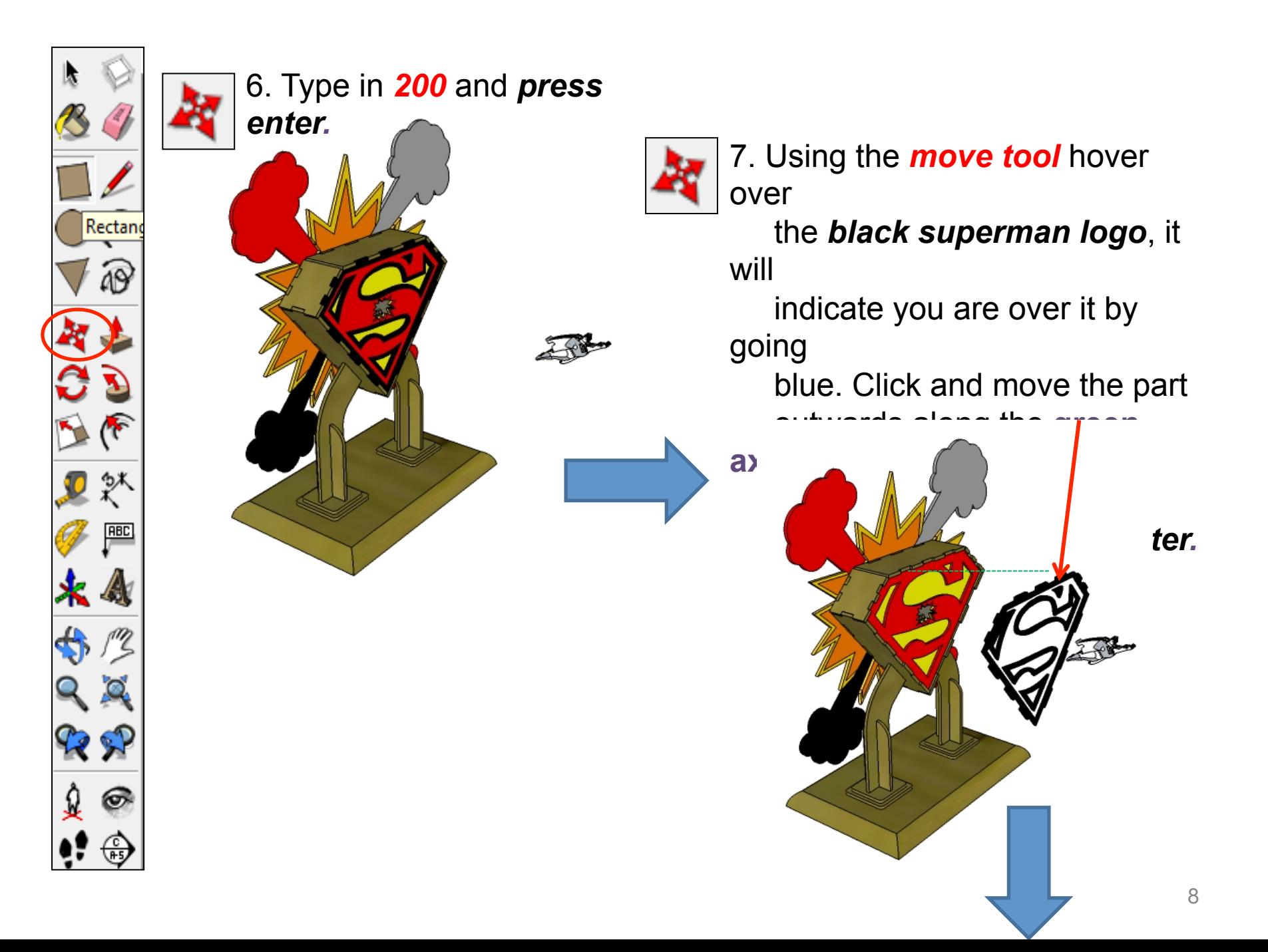

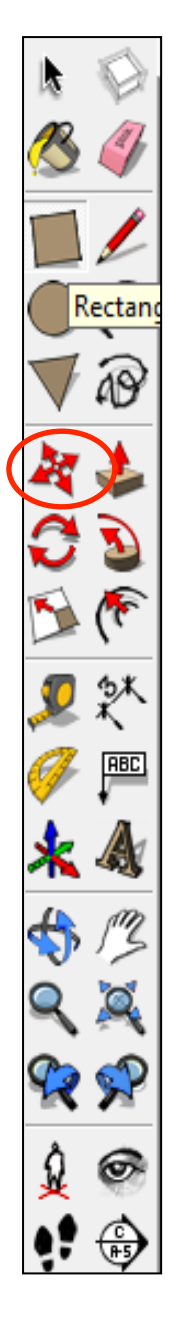

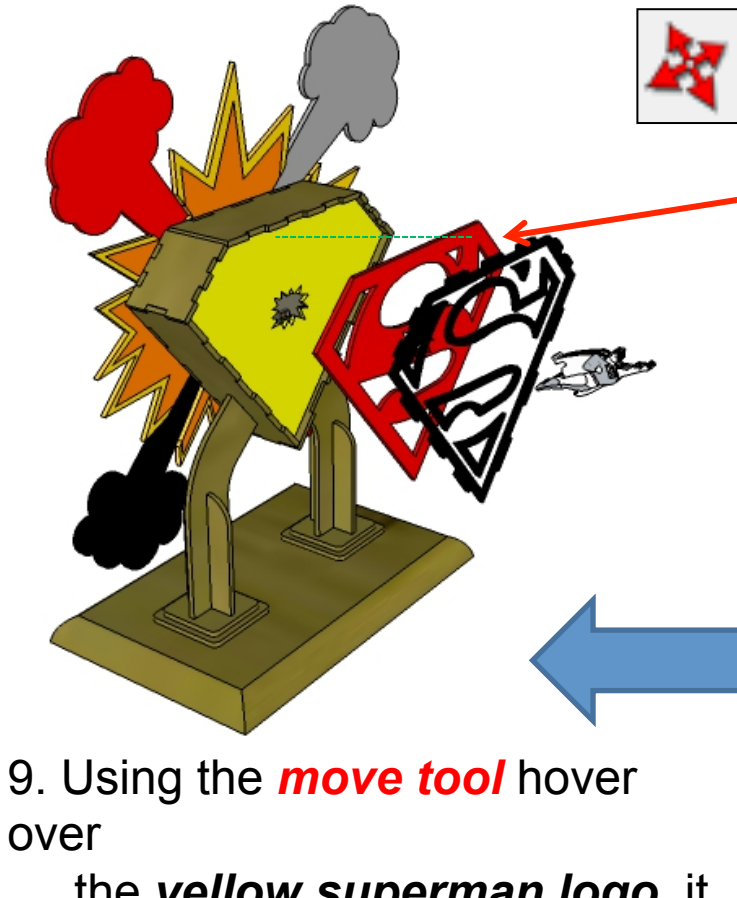

 the *yellow superman logo*, it will

 indicate you are over it by going

 blue. Click and move the part outwards ong the green **axis.** 

8. Using the *move tool* hover over the *red superman logo*, it will indicate you are over it by going blue. Click and move the part outwards along the **green axis.** 

### Type in *100* and *press enter.*

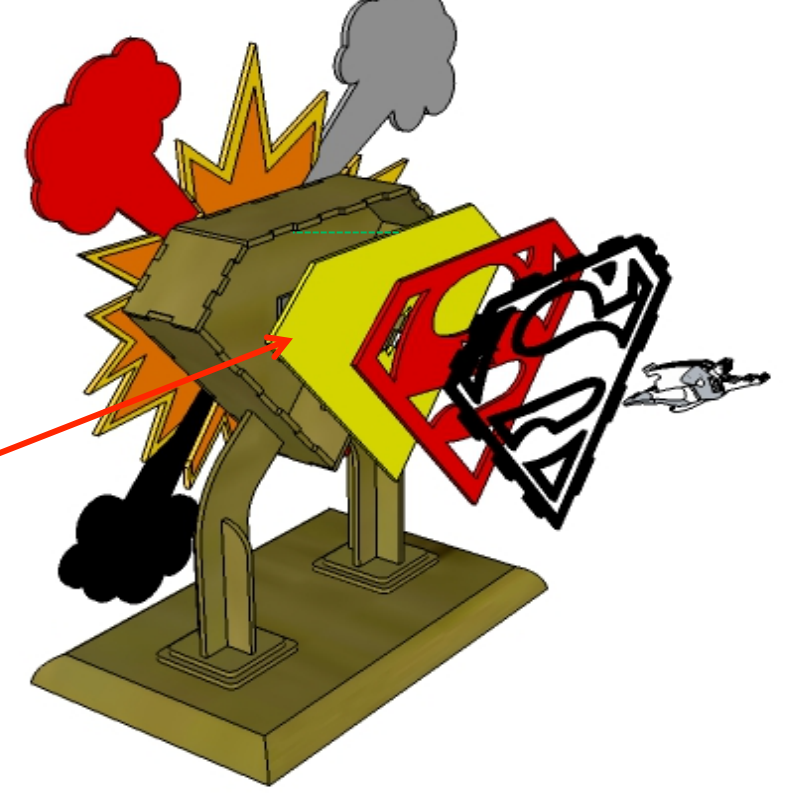

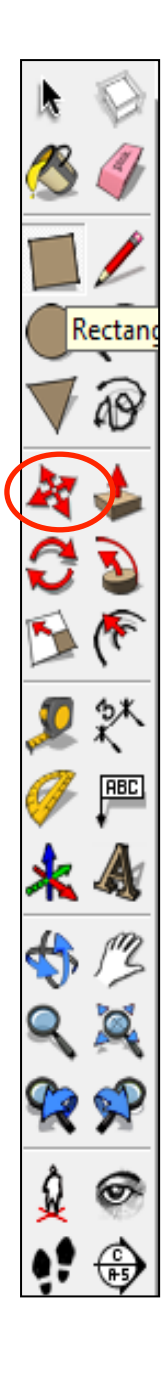

**axis.** 

10. Using the *move tool* hover over

 the *smoke design*, it will indicate you are over it by going

 blue. Click and move the part backwards along the **green axis.** 

Type in *100* and *press enter.* 

11. Using the *move tool* hover over

 the *explosion design*, it will indicate you are over it by going

 blue. Click and move the part backwards along the **green** 

Type in *150* and *press enter.* 

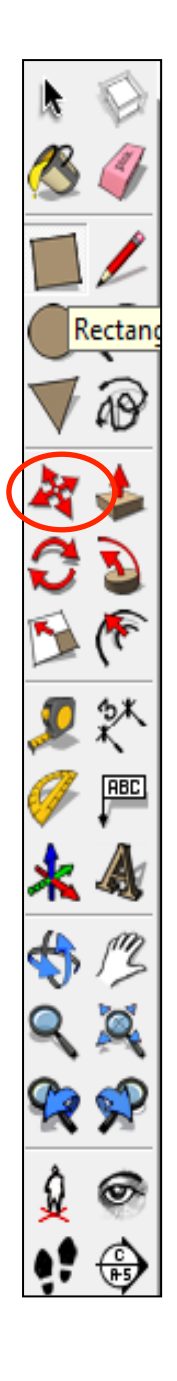

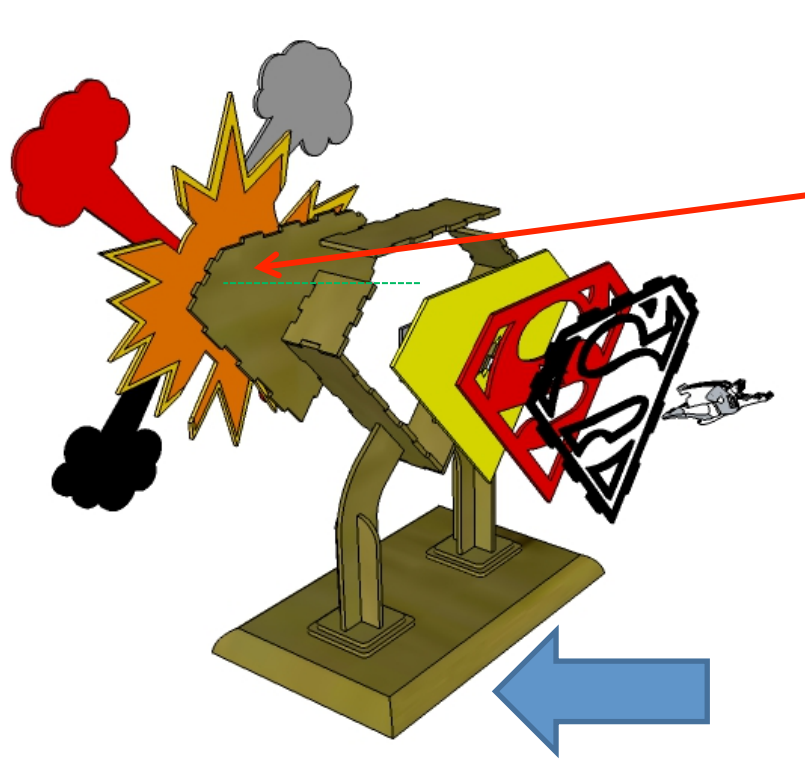

13. Using the *move tool* hover over

 the *wooden base piece*, it will

 indicate you are over it by going

**axis.** 

 blue. Click and move the part down**wards** along the **blue** 

12. Using the *move tool* hover over

 the *back frame piece*, it will indicate you are over it by going

 blue. Click and move the part backwards along the **green** 

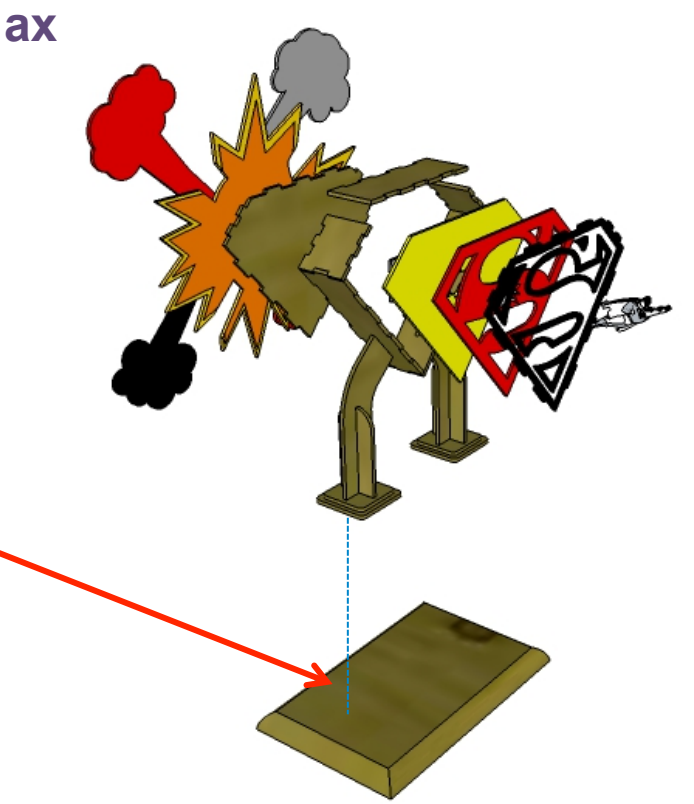

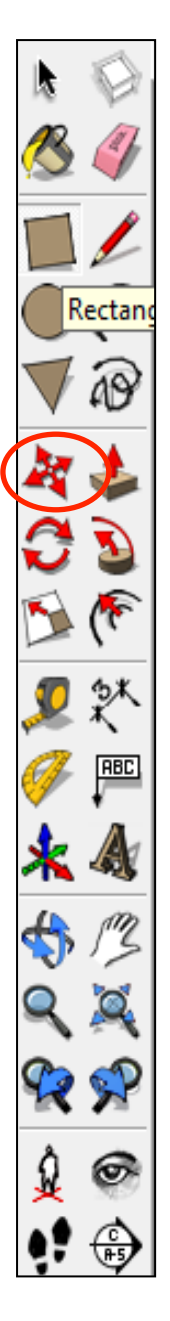

### 14. Using the *move tool* hover over

### the *wooden leg base pieces*,

they will indicate you are over them by going blue. Click and move the parts downwards along the **blue axis.** 

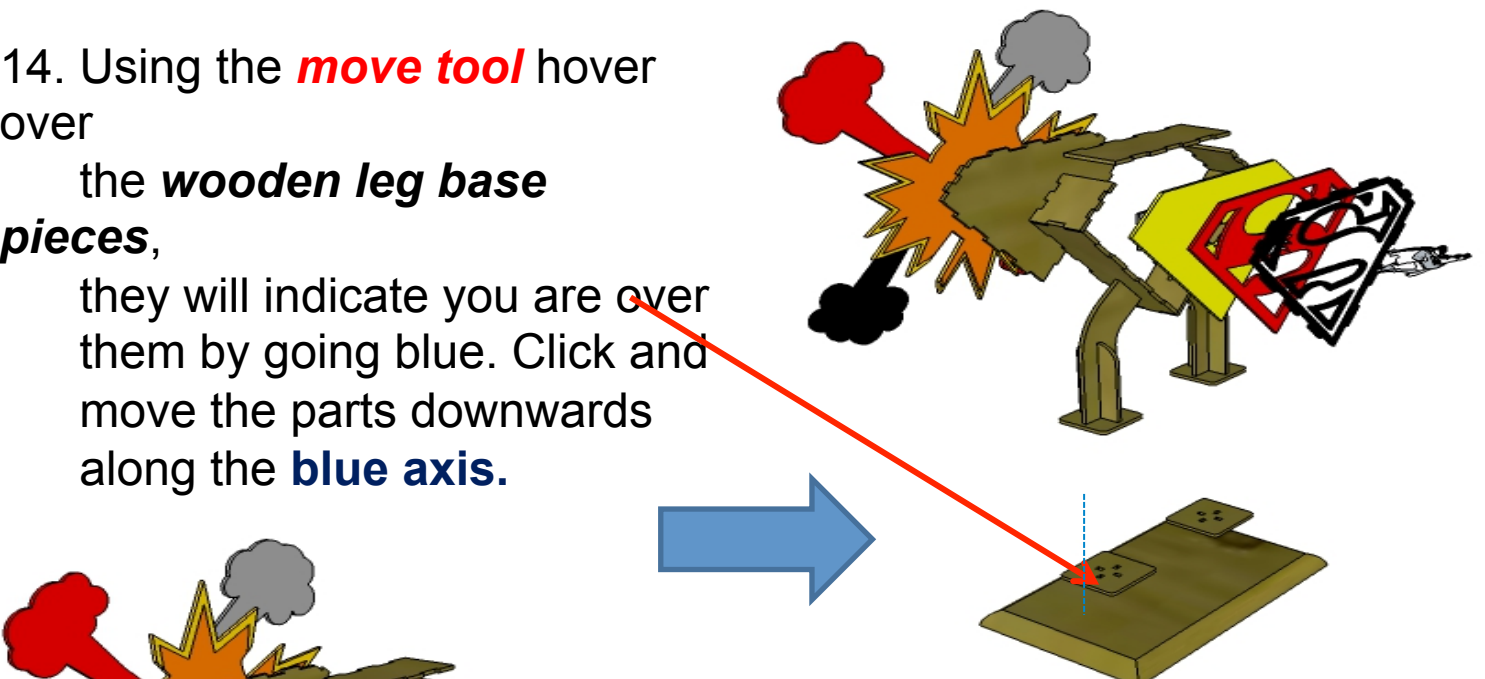

15. Using the *move tool* hover **se-over** 

#### the *wooden leg base pieces*,

 they will indicate you are over them by going blue. Click and move the parts downwards along the **blue axis.** 

Type in **175** and *press enter.* 

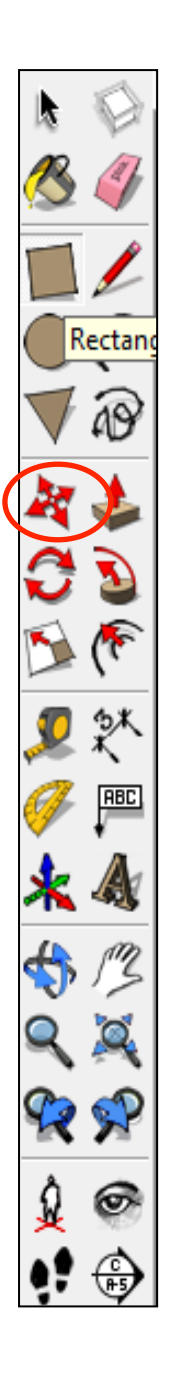

16. Using the *move tool* hover over the *wooden leg vertical pieces*, they will indicate you are over them by going blue. Click and move the parts downwards along the **blue axis.** 

Type in *150* and *press enter.* 

17. Using the *move tool* hover over the *wooden leg vertical pieces*, they will indicate you are over them by going blue. Click and move the parts downwards along the **blue axis.** 

Type in *40* and *press enter.* 

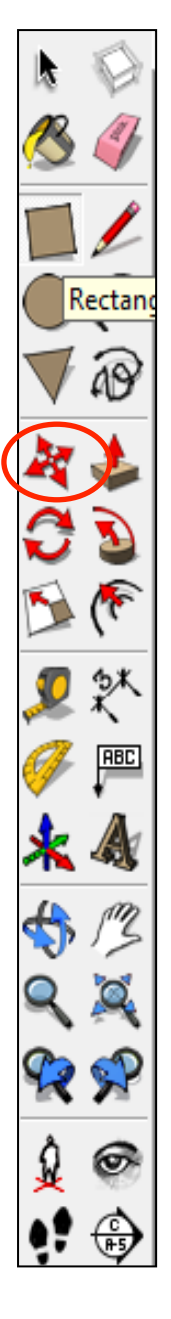

12. Using the *move tool* hover over

 the *side frame piece*, it will indicate you are over it by going

**axis.** 

 blue. Click and move the part backwards along the **red** 

Type in *40* and *press enter.* 

12. Using the *move tool* hover over

 the *side frame piece*, it will indicate you are over it by

going

 blue. Click and move the part backwards along the **red axis.** 

Type in *40* and *press enter.*